## *Recording Video on your Chromebook*

## **Go to youtube.com – Click Upload**

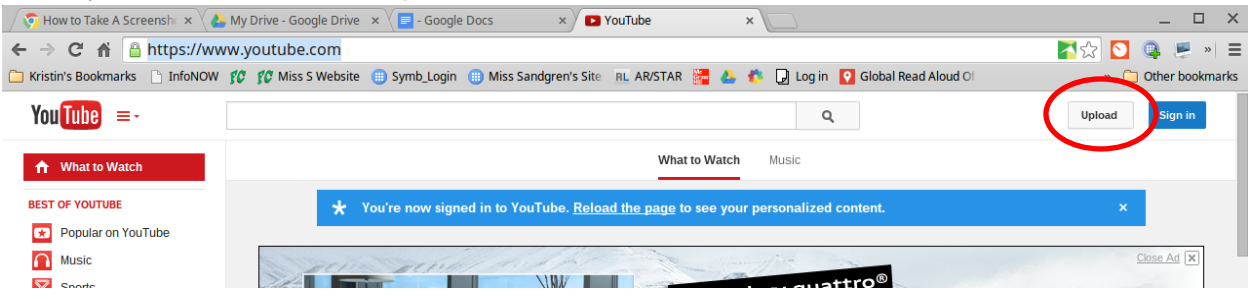

**Choose a username and pick your gender. (You will only need to pick a username this first time.)** Example: HannahGrade5FC

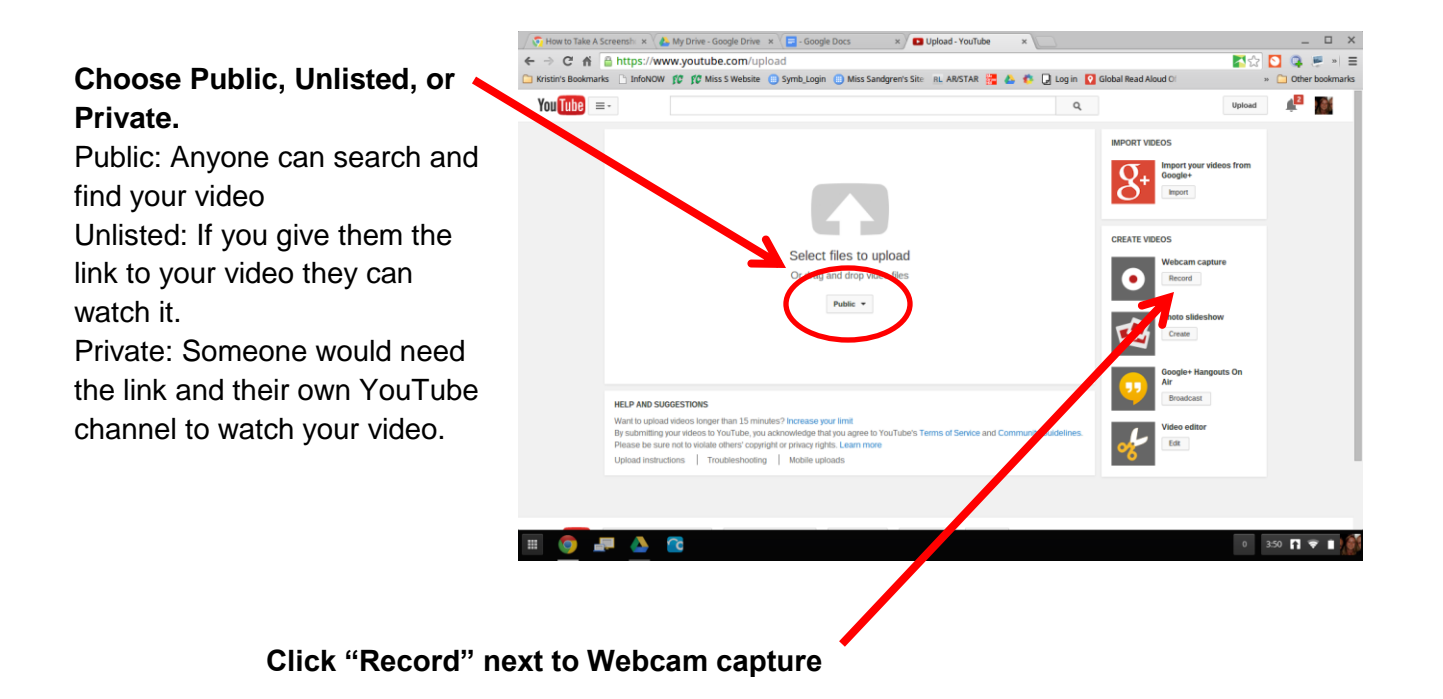

**Click "Start Recording".** You will need to give access to the microphone and webcam. **Click "Allow" and "Remember".** 

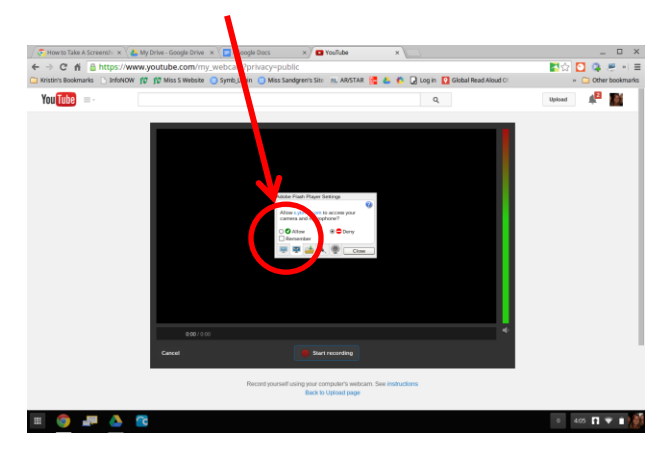

**When you click Allow, you will see another menu come across on the top of your screen. Click "Allow".**

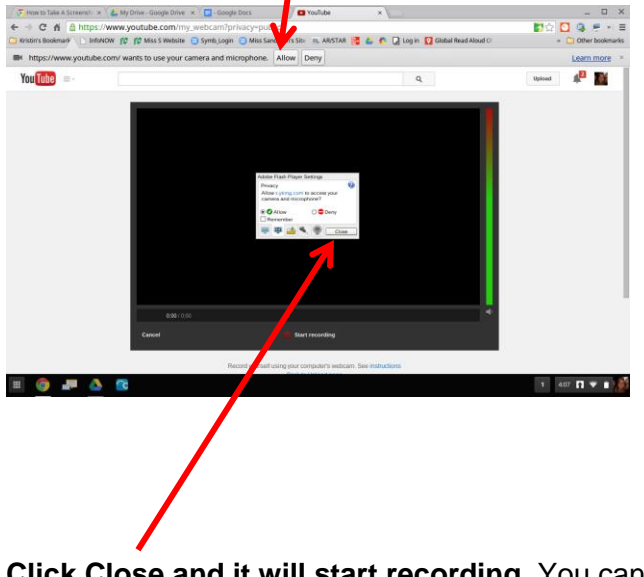

**Click Close and it will start recording.** You can stop and view your video (by clicking the Play triangle under the left corner of your video) and you may Start Over if you make a mistake.

When you have a video you like, click **Upload**.

 $\begin{array}{rcl} \sqrt{\sqrt[3]{y}} & \text{Hom to Tate A Serench}: \times^{\vee} \& \text{ by Dirac - Google Dirac} & \times^{\vee} \Box \text{-Google Docc} & \times \sqrt[3]{\text{ on } \text{Vochde}} \\ \leftarrow & \Rightarrow & \text{C} & \text{th} \stackrel{\wedge}{\text{B}} & \text{https://www.youtubecom/icelit:Vildec\_cl=5+H8P6U8pBM} \\ \Box & \text{Wistir's Boolean risk} & \text{b} & \text{refour Wess Welse} & \text{D} & \text{ymb\_login} & \text{D loss andyents Sfe} & \text{m}, & \text$ 2☆ □ ● ■ → ■ On this next screen, you may 图 & 卷 Q Login V Global  $\mathbf{E}$ You Tube  $\equiv$  $\mathbf{q}$ **change the name of the CREATOR STUDIO video and add a**   $\bigg)$  Info and Settings **ET DASHBOARD Testing description.** Test Likes **Then click "Save Changes" 32** COMMUNITY Tags (  $\boldsymbol{\Theta}$ .<br>WNEL **or "Publish"** ai vnes Send feedback ł, ٥  $0 = 411\ \pmb{\overline{11}} \ \pmb{\overline{7}} \ \pmb{\overline{11}}$ 

> **Clicking on the title** will bring you to your video where you can share the link or copy and paste it into a blog or assignment.

\*\*Helpful hint!! Once you get to the YouTube site for your video, scroll all the way to the bottom and find where it says "Safety" - we had trouble viewing the videos unless we turned the Safety Off.

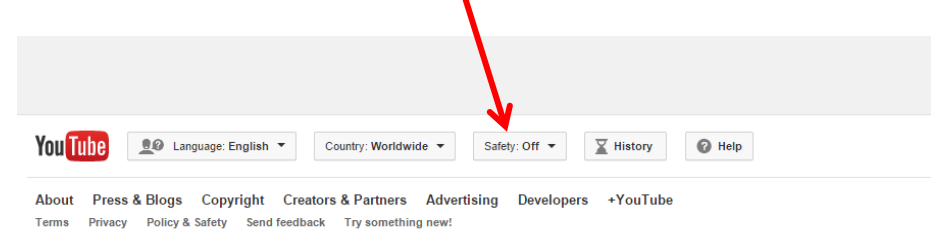

## *Looking for your videos later…*

Click on the "hotdog" (the three lines next to YouTube on the left corner of your screen) and choose "My Channel"

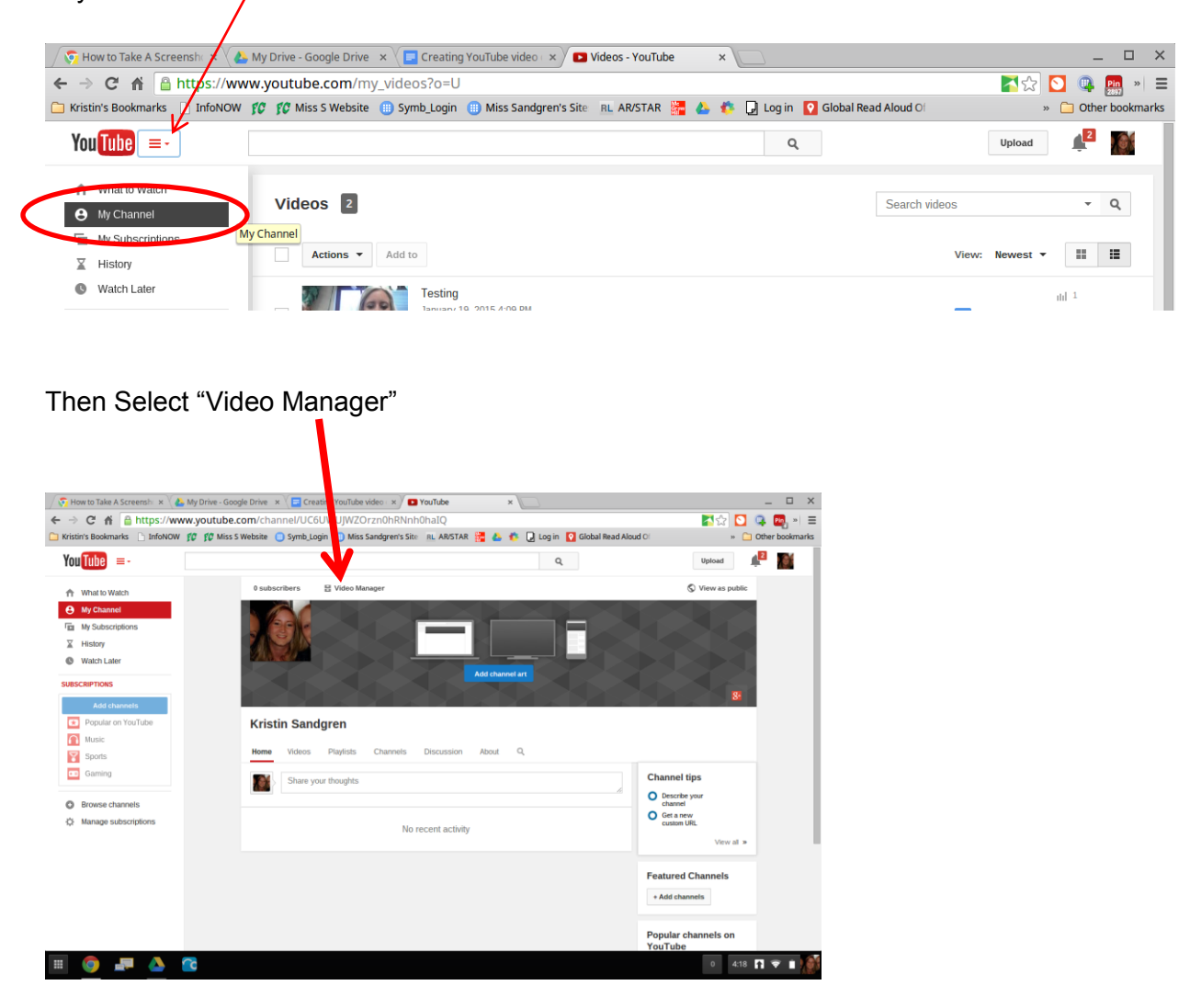